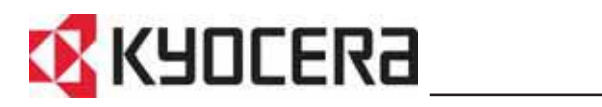

# **Operation Guide KYOCERA COMMAND CENTER**

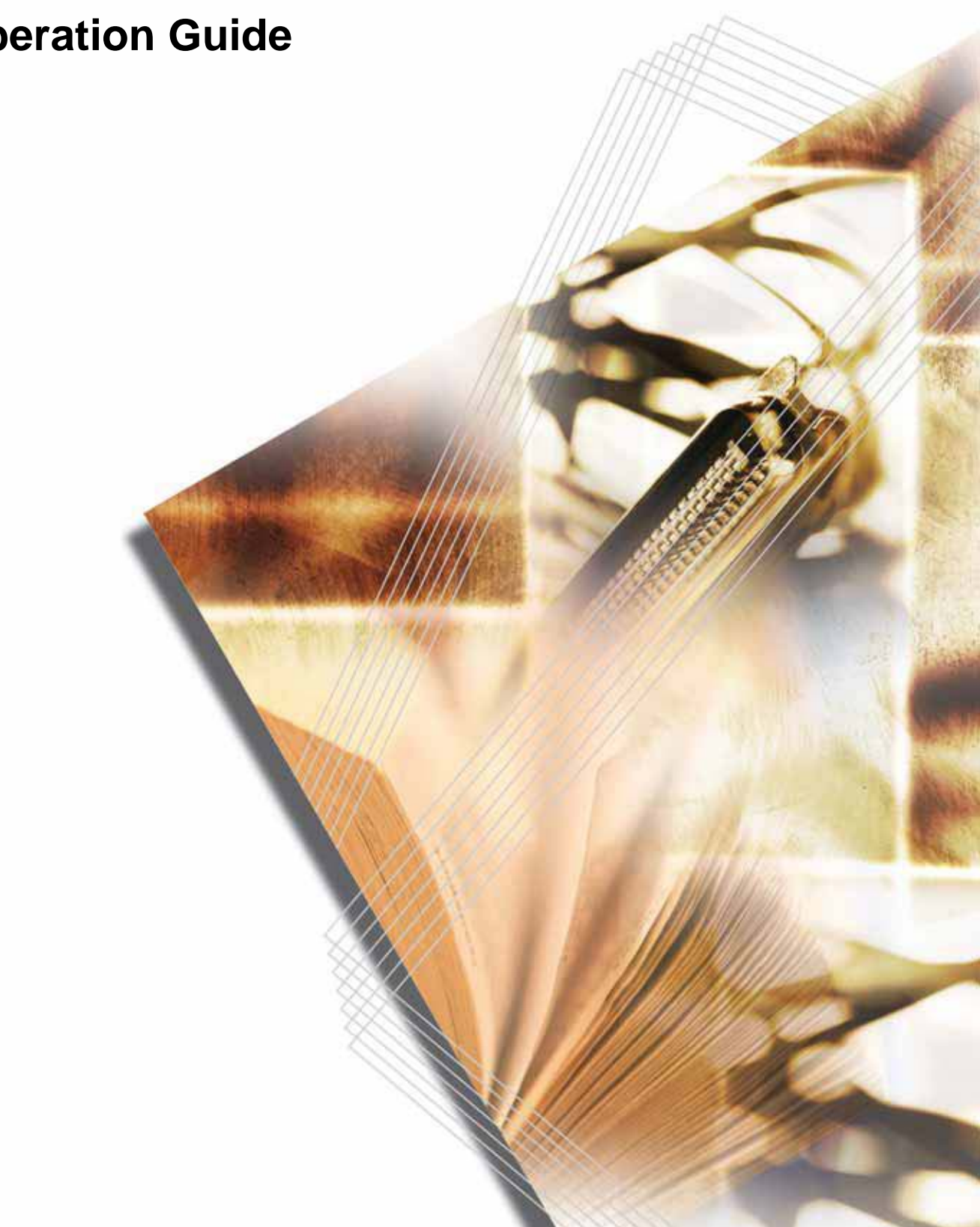

# **Legal and General Information**

## **Notice**

Unauthorized reproduction of all or part of this guide is prohibited. The information in this guide is subject to change for improvement without notice.

We cannot be held liable for any problems arising from the use of this product, regardless of the information herein.

### **Regarding Trademarks**

KYOCERA, KYOCERA MITA and PRESCRIBE are registered trademarks of Kyocera Corporation. Windows and Windows NT are registered trademarks of Microsoft Corporation. NetWare is a registered trademark of Novell, Inc. AppleTalk is a registered trademark of Apple Computer, Inc. Other company names and product names contained in this document are registered trademarks or trademarks of each company.

### **General Information**

Examples in this document are described using the Windows XP and the Internet Explorer environment.

# **Table of Contents**

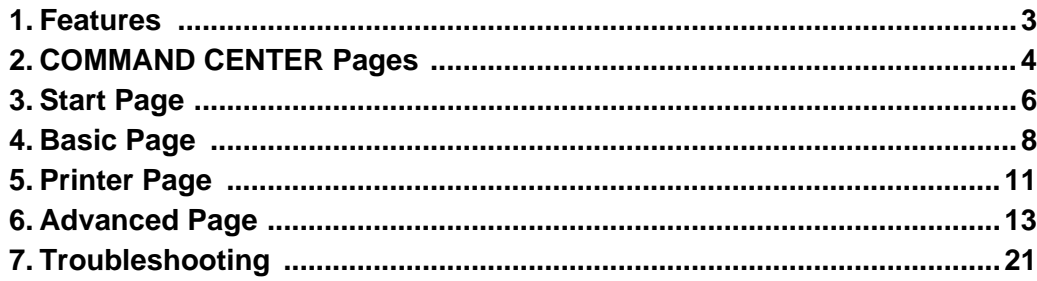

# <span id="page-3-0"></span>**1. Features**

### **1.1. What is KYOCERA COMMAND CENTER**

KYOCERA COMMAND CENTER (hereinafter referred to as COMMAND CENTER) refers to the home page embedded in the printing system. By using COMMAND CENTER, you can verify the status and perform advanced network settings from a PC.

### <span id="page-3-1"></span>**1.2. Requirements**

If the printing system is used on a TCP/IP network and has a valid IP address, it may be managed from any web browser. The web browser allows full configuration of all printing system settings.

#### **Notes**

When accessing COMMAND CENTER, make sure that:

- The TCP/IP protocol is installed on the PC to access COMMAND CENTER.
- The IP address is configured for the printing system.

Required operating systems (OS) for using COMMAND CENTER:

- Microsoft Windows 98SE/Me/2000/XP, Microsoft Windows NT 4.0
- Apple Macintosh OS X 10.x

COMMAND CENTER has been tested with the following web browsers.

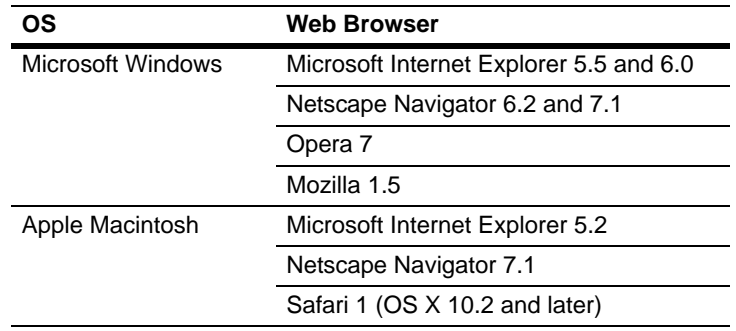

# <span id="page-4-0"></span>**2. COMMAND CENTER Pages**

To connect to COMMAND CENTER with a web browser.

- **1** Run the web browser.
- **2** In Address, enter the printing system IP address as the URL. The home page displays basic information about the printing system.

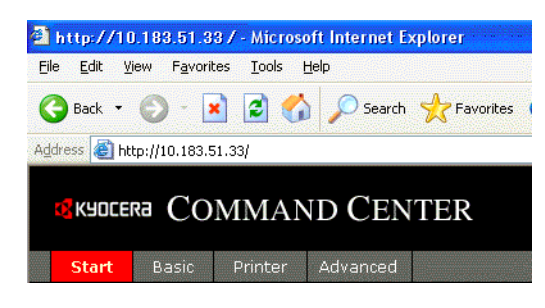

**3** Select a category from the navigation bar on the left to view and set values for that category.

#### **Note**

If COMMAND CENTER Admin password has been set, you will be prompted to enter a user name and password when accessing any of the screens other than the **Start** page. If no Admin password has been set, access to all other pages is unrestricted. The administrator password may be defined on the **Basic** page. If prompted to enter User name and Password, any value may be entered for User Name (including leaving it blank). For Password, enter COMMAND CENTER Admin password.

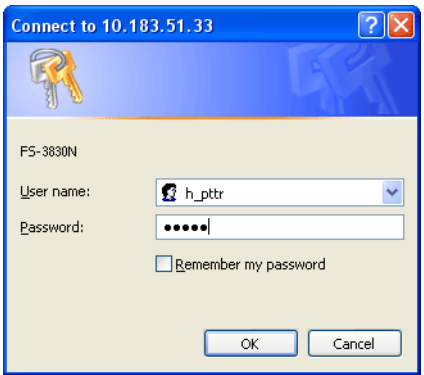

COMMAND CENTER home page has 4 main pages corresponding to their functions.

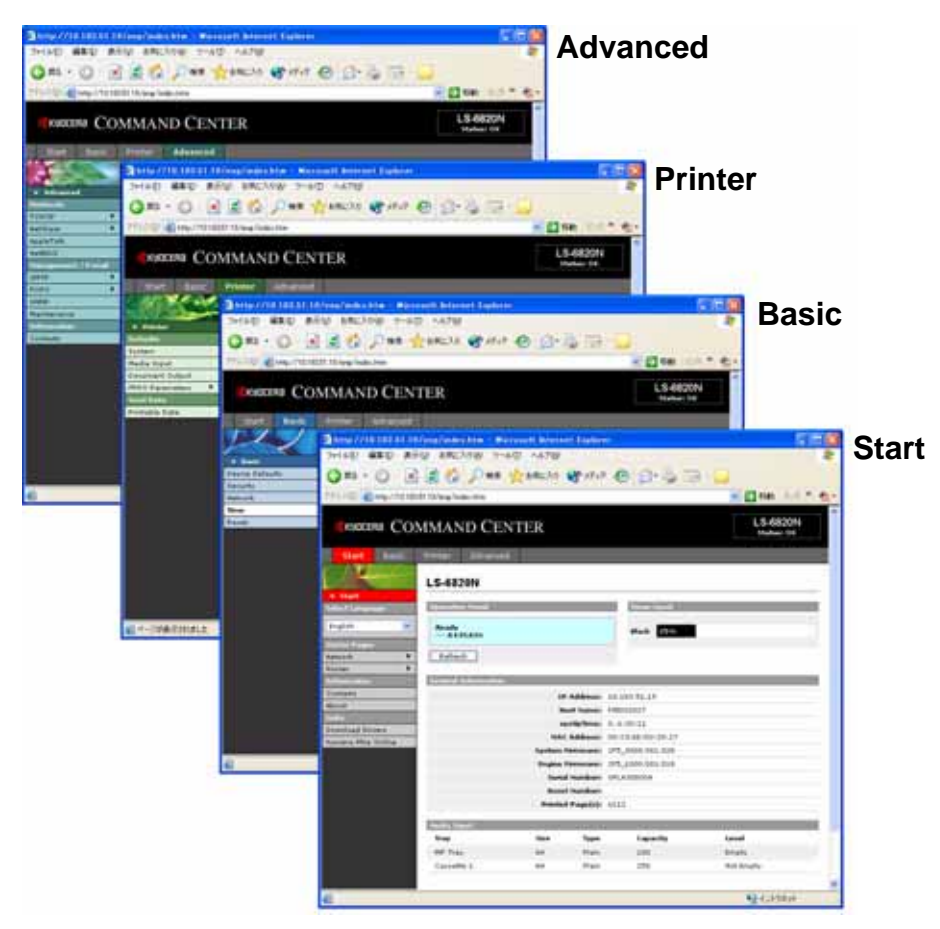

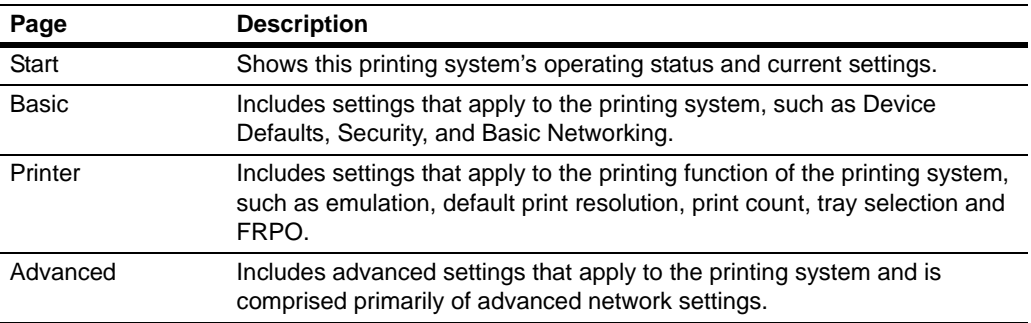

# <span id="page-6-0"></span>**3. Start Page**

The following operations are possible from the **Start** page.

- Verifying the printing system's operating status such as printing, network and e-mail
- Changing the COMMAND CENTER display language
- Accessing Kyocera Mita web site

# **3.1. Home Page**

This page shows the operating status of the printing system. This will be the first screen that appears after COMMAND CENTER has been started up.

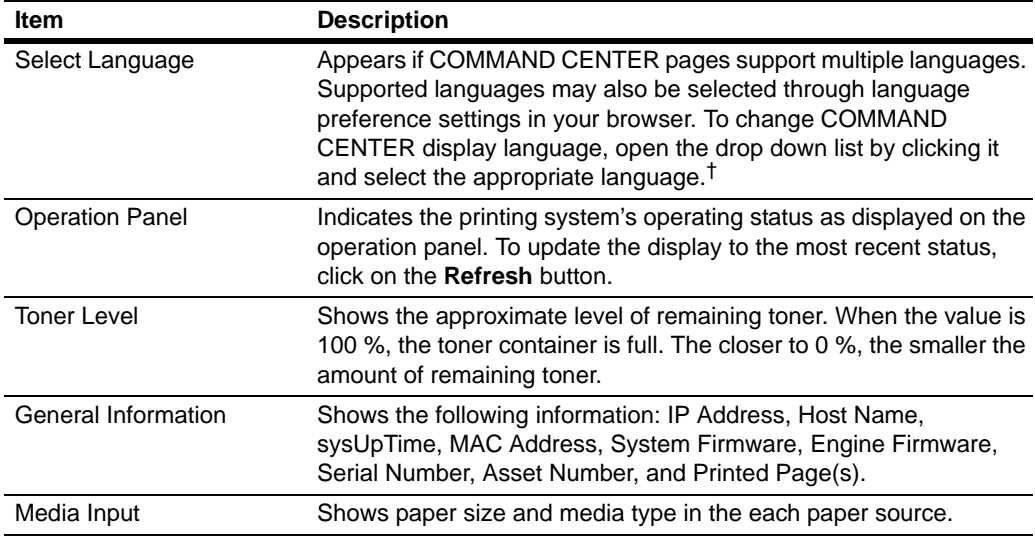

† If you attempt to view COMMAND CENTER with a character set other than the operation panel language, some characters may be illegible.

## **3.2. Status Pages**

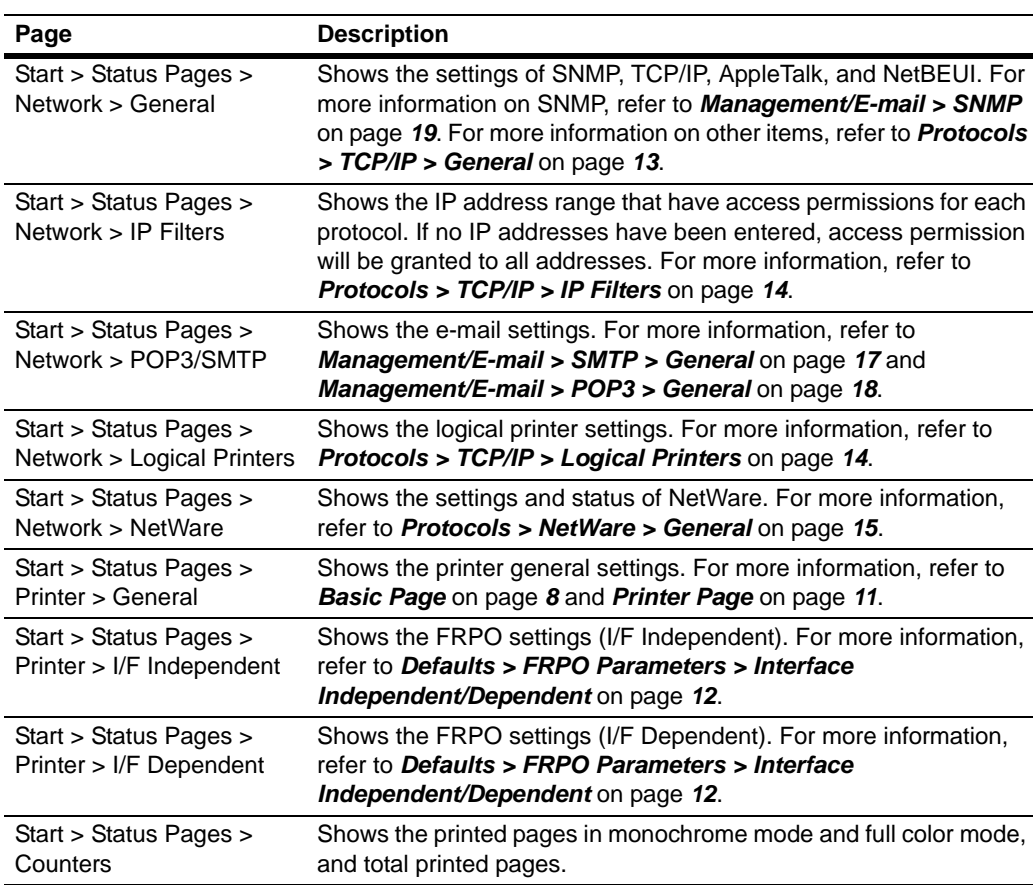

These pages show the various settings on printing, network and e-mail.

# **3.3. Information Pages**

These pages show the Contact Information settings, the model number of this printing system, and version of Firmware.

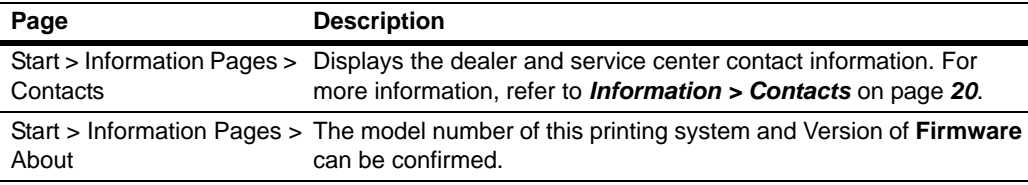

## **3.4. Links Page**

Visit the following web sites for more information on KYOCERA products and downloading printer driver.

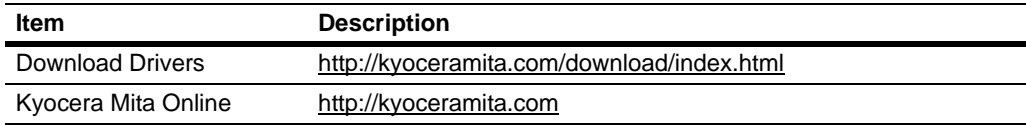

# <span id="page-8-0"></span>**4. Basic Page**

This section includes settings, such as **Device Defaults**, **Security**, and **Network**.

Pages in this section are available only to the Administrator if the Admin password has been set. Setting the Administrator password is highly recommended. See the **Security** section for other security options.

### <span id="page-8-1"></span>**4.1. Device Defaults**

This page allows you to make settings that change the display language of the operation panel, access privileges for the operation panel, time until the printing system switches to Auto Sleep, and the RAM Disk Size.

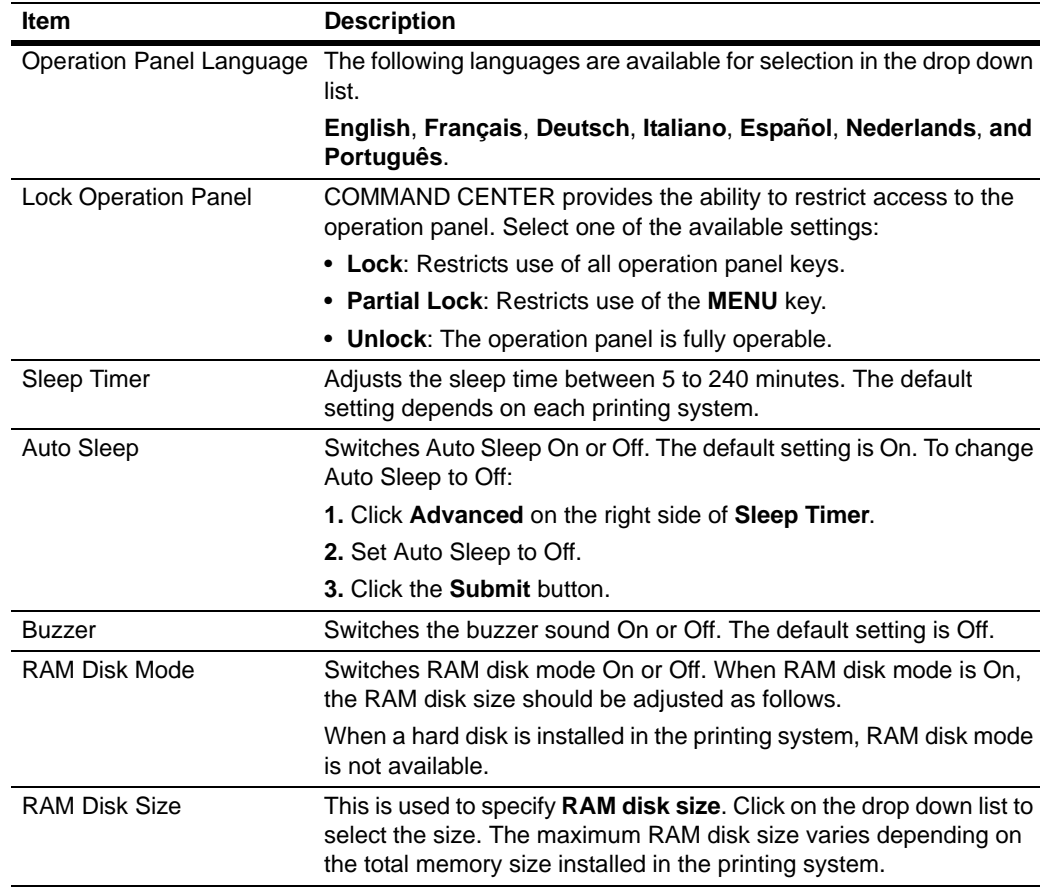

## **4.2. Security**

The password entered in administrator account restricts access to COMMAND CENTER pages (except **Start** Page).

#### **Notes**

- By the factory default, COMMAND CENTER has no password. Setting the Admin password is highly recommended to prevent unauthorized changes to the printing system and networking configuration.
- The password can be up to 16 characters long.
- We recommend that you record the password.

#### **To Enter/Change the Password**

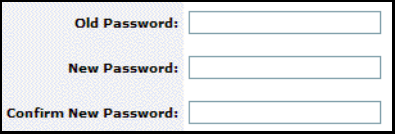

- **1** Enter the current password in **Old Password**.
- **2** Enter the new password in **New Password**.
- **3** Enter the same password in **Confirm New Password**.
- **4** Click the **Submit** button.

### **4.3. Network**

This page allows you to configure the printing system for network printing and sending e-mail. For more information, refer to *[Protocols > TCP/IP > General](#page-13-1)* on page *13*.

#### **Note**

Restart the network interface after changing network settings. In order to properly register the content of those settings in the printing system. Refer to *Reset* [on page](#page-10-0) *10*.

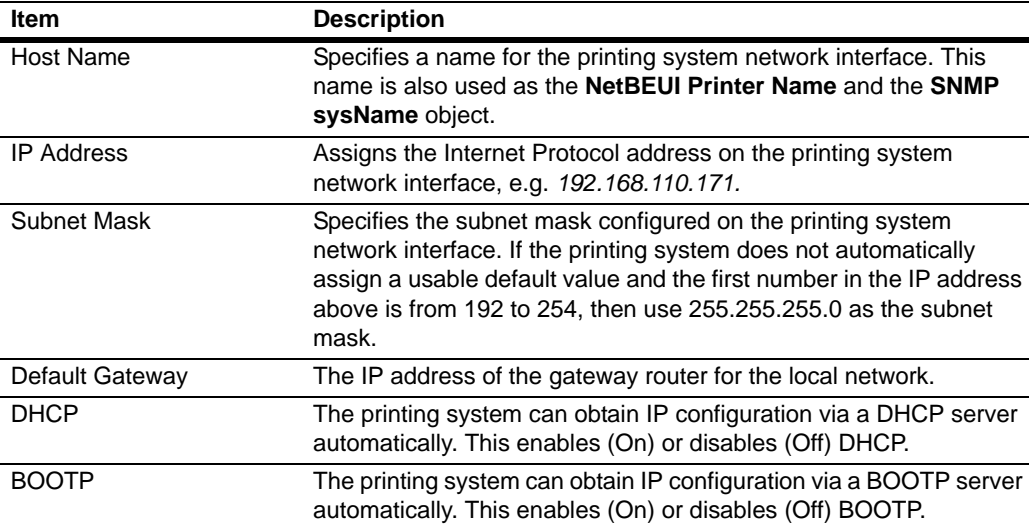

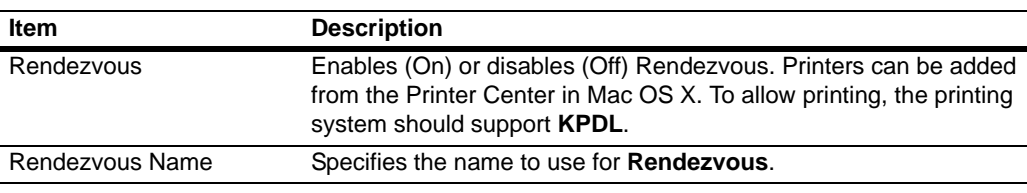

### **4.4. Time**

COMMAND CENTER can obtain the time from a time server on the network. The obtained time is used when sending reports by e-mail.

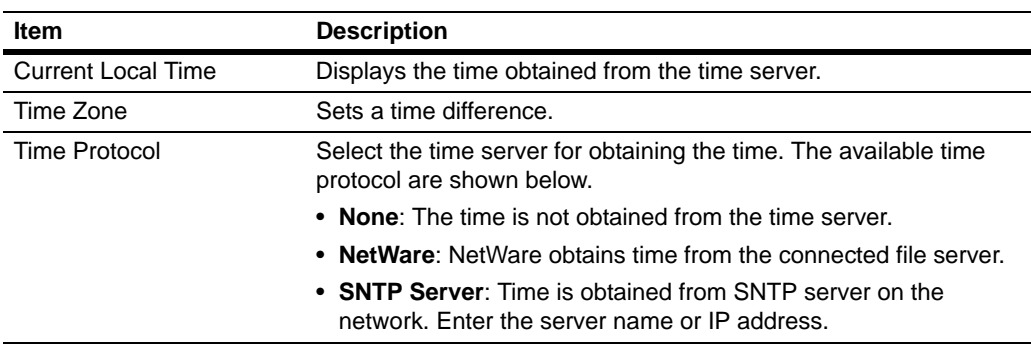

### **Procedure for Obtaining the Time**

- **1** Click the **Time Zone** drop down list to select the time difference (Hour) for your region in difference to UTC.
- **2** Enter the time in minutes of the time difference for your region in the cell at the right of the drop down list.
- **3** Select the time protocol. If an SNTP server is selected, enter the IP address or the server name.
- **4** Click the **Submit** button.

### <span id="page-10-0"></span>**4.5. Reset**

This page allows you to restart the network interface or reset it to the factory default.

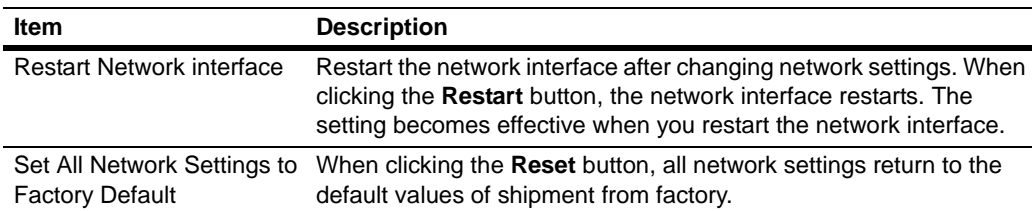

# <span id="page-11-0"></span>**5. Printer Page**

This section includes settings that apply to the printing function of the printing system, such as default print resolution or copy count.

Pages in this section are available only to the Administrator if the Admin password has been set.

#### **Note**

Default printer settings will be overridden by the printer driver settings.

### **5.1. System**

The table below provides a summary of the items displayed on the Printer System page.

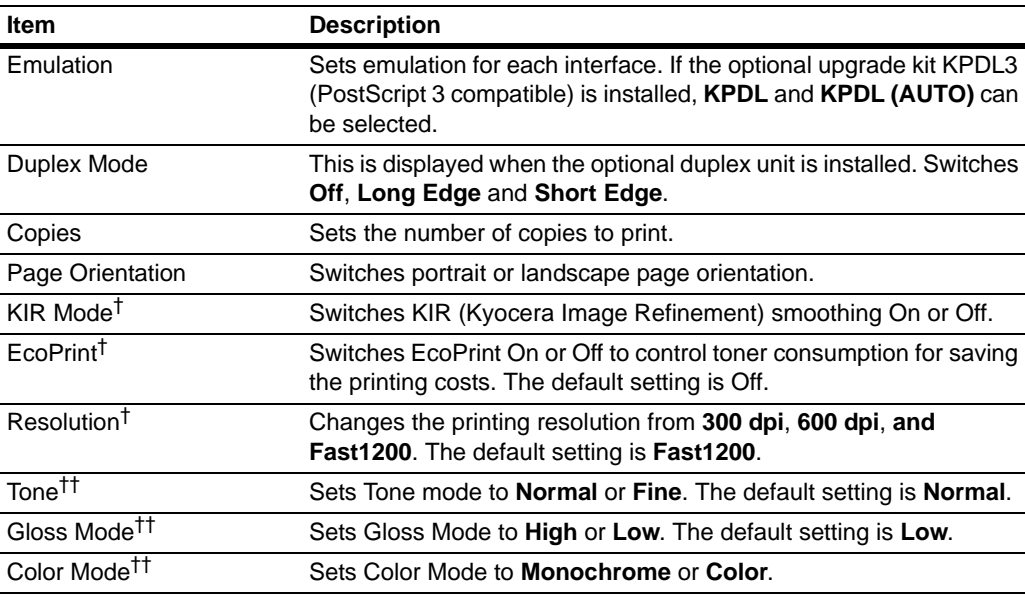

<span id="page-11-1"></span>† This item is available for monochrome printing system.

<span id="page-11-2"></span>†† This item is available for color printing system.

### **5.2. Media Input**

The **Media Input** page provides you to configure input trays (cassettes) by paper size and media type. You can load different paper in the input trays and then command to print on paper by specifying paper size or media type on the printer driver software.

To configure an input tray, click the Size drop down list and select the paper size which matches the paper in the input tray. Click the Type drop down list and select the media type which matches the paper.

To make the input tray the default input tray, click the appropriate radio button under Default. Click the **Submit** button.

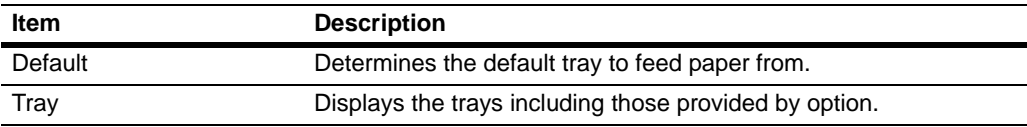

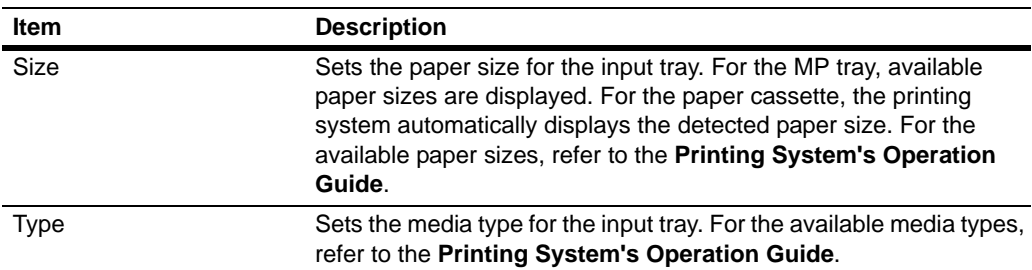

### **5.3. Defaults > Document Output**

The following procedure allows you to select whether printouts will be received by the top tray (face-down) or the rear tray (face-up).

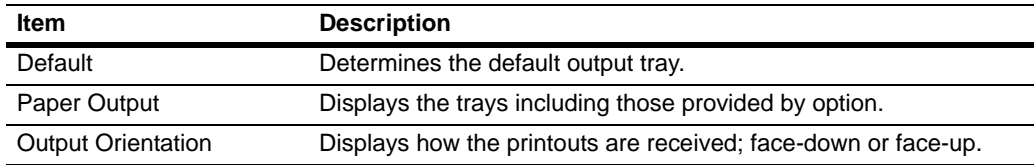

### <span id="page-12-0"></span>**5.4. Defaults > FRPO Parameters > Interface Independent/Dependent**

The FRPO (Firmware RePrOgram) parameter settings for the printing system are listed on this page. The parameter settings can be changed by entering a value for the desired parameter. For details, refer to the **PRESCRIBE Commands Command Reference** included on the CD-ROM.

These parameters control the initial state of the environment at power-on, including the initial emulation mode, page orientation, character set, buffer allocations in memory, interface parameters, and other options.

The parameters may be changed permanently with the FRPO command. Some FRPO parameters affect only the current interface (interface-dependent) and some affect all interfaces at once (non-interface-dependent). If the printing system is shared with other users, remember that any changes to any non-interface-dependent parameters may interfere with the print jobs of other users.

### **5.5. Send Data > Printable Data**

Printable files can be sent to the printing system for printing. The printable files are shown in the table below. Entered text can also be printed.

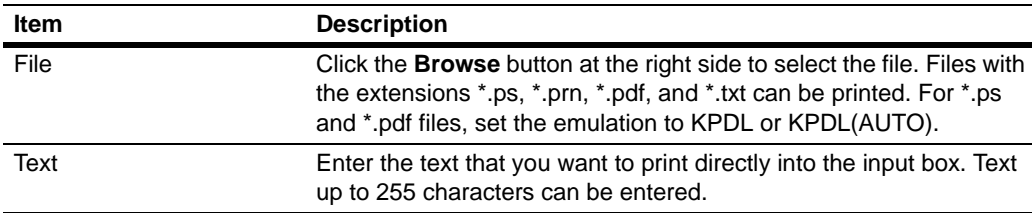

# <span id="page-13-0"></span>**6. Advanced Page**

This section includes advanced settings that apply to the printing system and is comprised advanced network settings.

Pages in this section are available only to the Administrator (if the Admin password has been set).

#### **Note**

Restart the network interface after changing these settings in order to properly register the content of those settings in the printing system. Refer to *Reset* [on page](#page-10-0) *10*.

### <span id="page-13-1"></span>**6.1. Protocols > TCP/IP > General**

The table below provides a summary of the items displayed on this page.

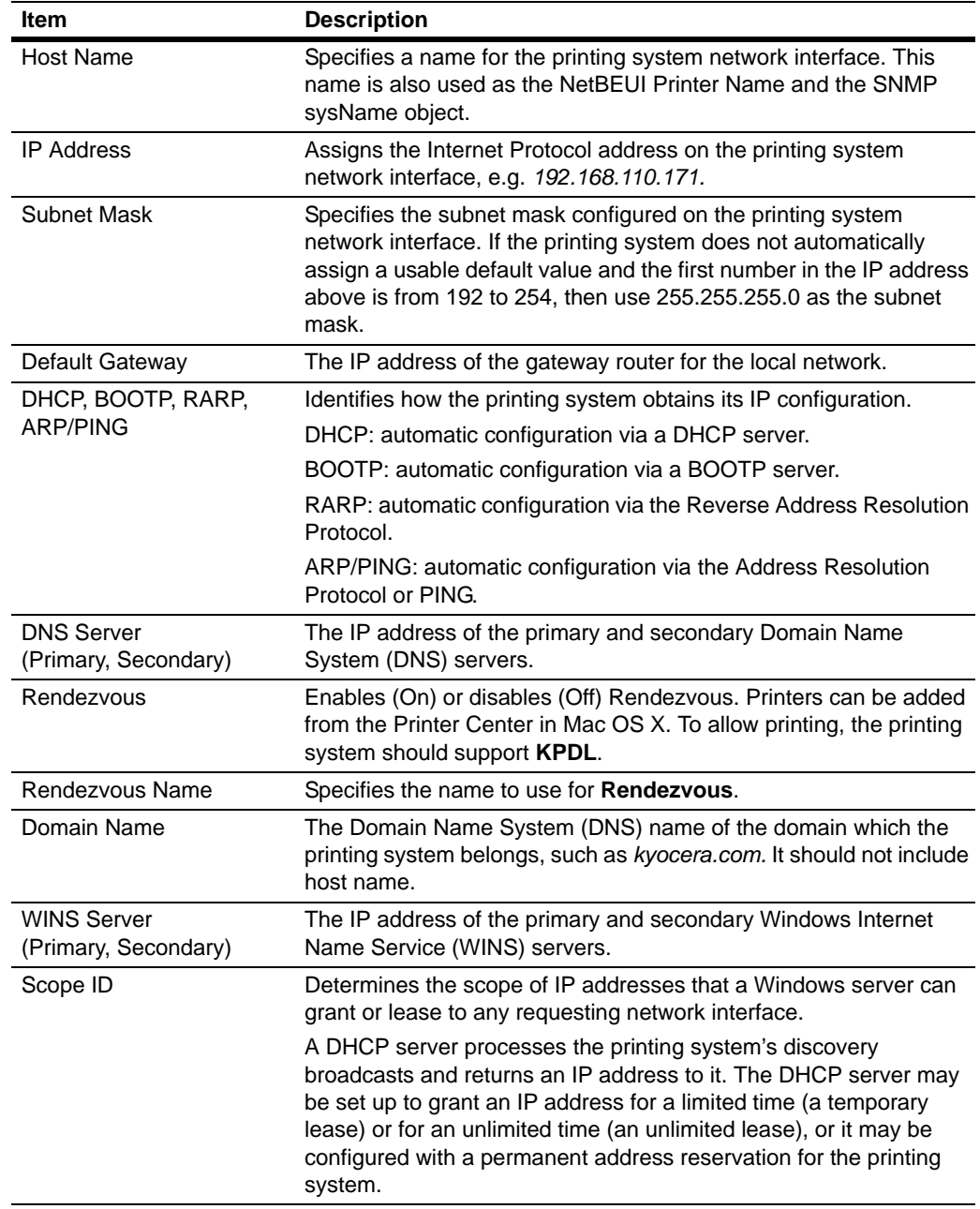

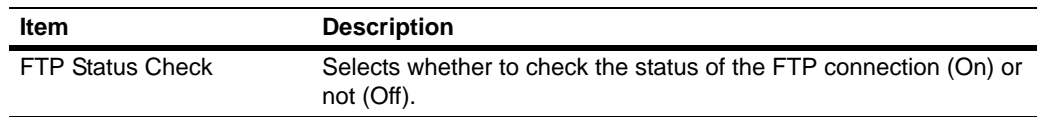

## <span id="page-14-0"></span>**6.2. Protocols > TCP/IP > IP Filters**

IP filters specify a host or network of hosts that are allowed to access the printing system. An entry should be a network number or host IP address. Up to 16 access list entries are allowed.

When there are no entries, access is allowed to all hosts. To allow all hosts on network 192, enter 192.0.0.0 in **Start Address** and 192.255.255.255 in **End Address**. To allow only a host 192.168.1.2, enter 192.168.1.2 in both **Start Address** and **End Address**.

Insert a check mark for the protocol that you want to select.

## <span id="page-14-1"></span>**6.3. Protocols > TCP/IP > Logical Printers**

Logical Printers allows you to use this printing system as 4 virtual printers, each with customized features such as ASCII to Postscript conversion, and the addition and/or replacement of character strings (commands) at the beginning or end of job data.

Each logical printer can be used with either FTP, LPR, or IPP protocols. All printout to a non-existent port will be accomplished to Logical Printer1.

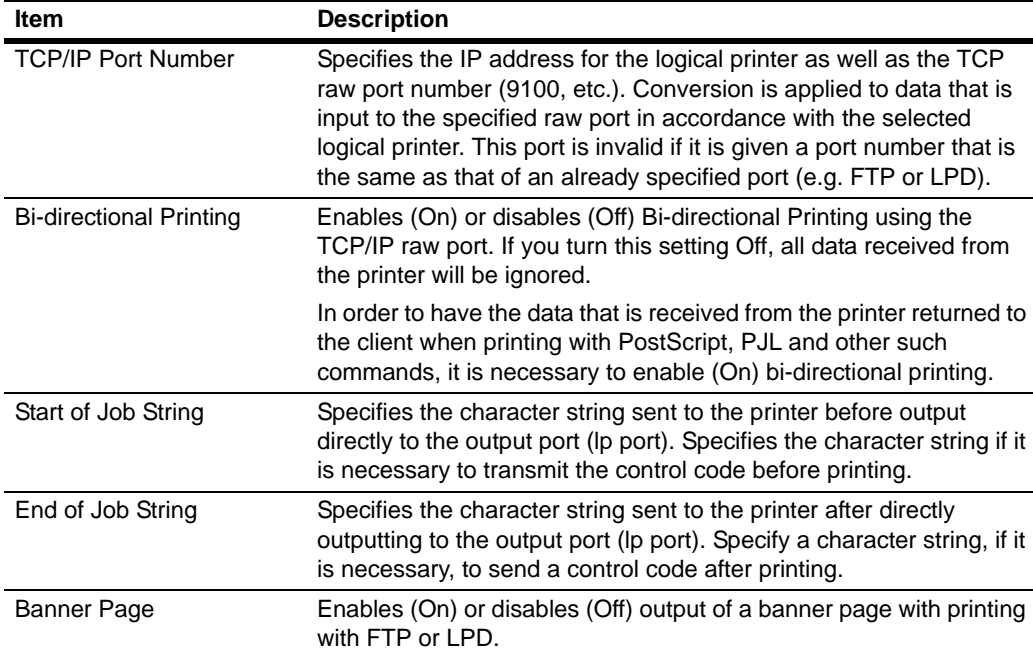

### <span id="page-15-0"></span>**6.4. Protocols > NetWare > General**

This printing system supports both NDS and bindery printing in either print server mode or remote printer mode.

NetWare setup requires installation of the following client software and logon with Administrator Privileges. If you are unsure, please contact your network administrator.

Novell Client: Creation of the NetWare print objects with the AdminManager NetWare Setup Wizard requires the NetWare Client from Novell. For NetWare printing, clients may use the NetWare Client from either Novell or Microsoft.

Admin Privileges: Network operations concerning creating queues etc. require 'admin' or 'supervisor' privileges (or equivalent). Certain portions of AdminManager may be inoperable if you attempt those operations without sufficient privileges.

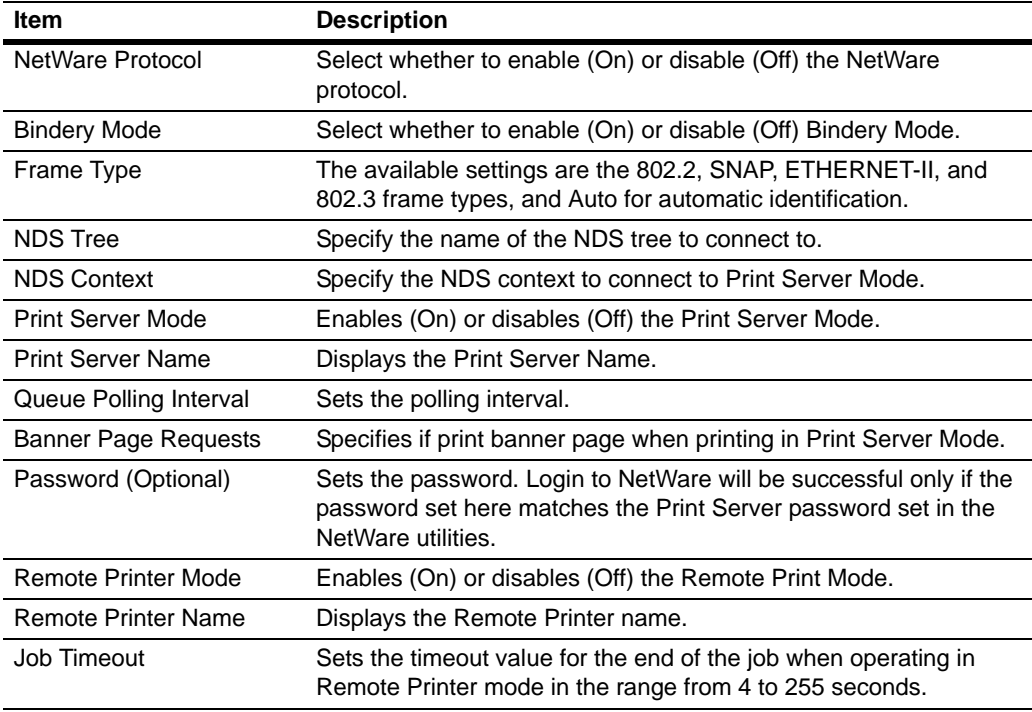

### **6.5. Protocols > NetWare > Bindery Services**

This allows registration of the file servers for **Print Server Mode** for making the connection and the print servers for **Remote Printer Mode**. If no registration is made, a network search is made at startup, and connection is automatically made to the first eight servers that are found.

Even if a registered file server is started after this system is running, polling is performed from the system at regular intervals for automatically connecting to the server.

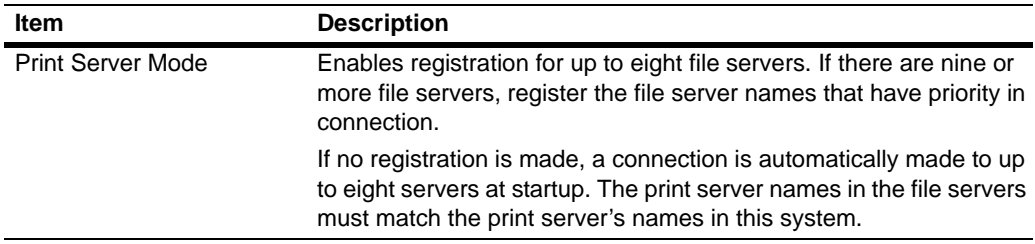

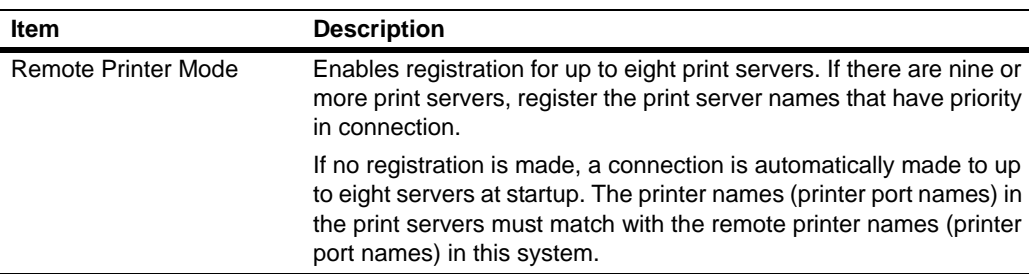

### **6.6. Protocols > AppleTalk**

The printing system network interface supports Mac OS (Refer to *[Requirements](#page-3-1)* on page [3.](#page-3-1)) and is compatible with LaserWriter driver version 8.x.

To set up the network interface to communicate via AppleTalk, enable AppleTalk protocol on the printing system.

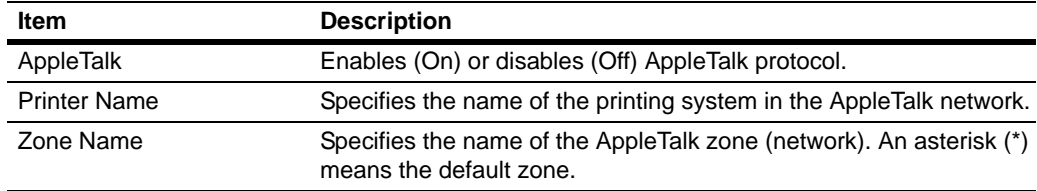

## **6.7. Protocols > NetBEUI**

Peer-to-peer printing is available using NetBEUI protocol. With this method, the printing system is conveniently located in Windows Network Neighborhood.

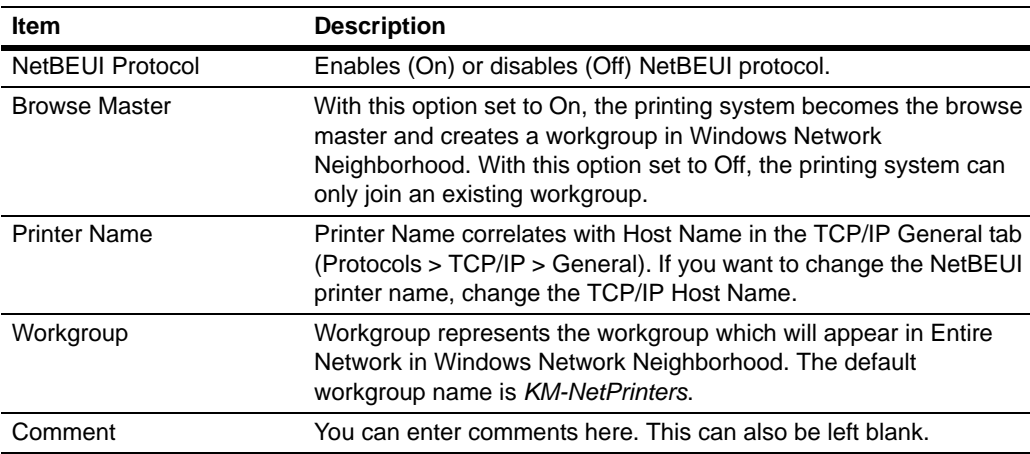

## <span id="page-17-0"></span>**6.8. Management/E-mail > SMTP > General**

The printing system sends the status information such as Low Toner to the pre-entered e-mail addresses. To use e-mail function, the printing system needs connection to a SMTP server.

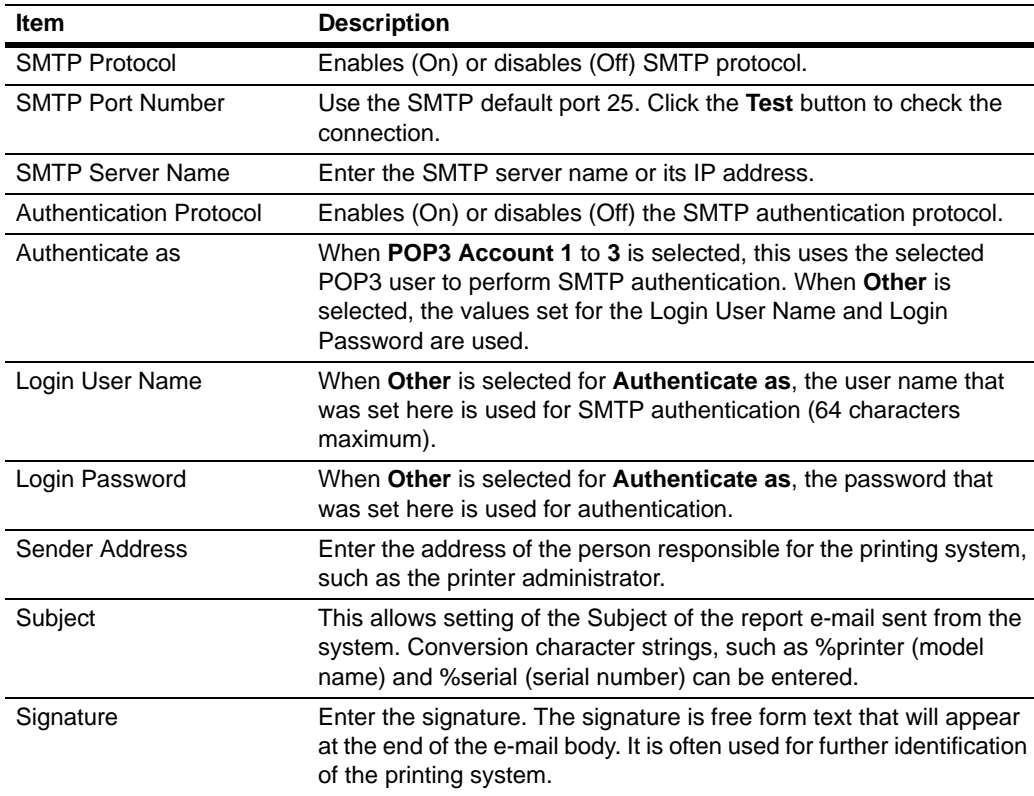

## **6.9. Management/E-mail > SMTP E-mail Recipient (1 to 3)**

When Low Toner or other error occurs, the status information can be sent to a pre-entered e-mail address at a preset time. Make this setting after making the SMTP setting.

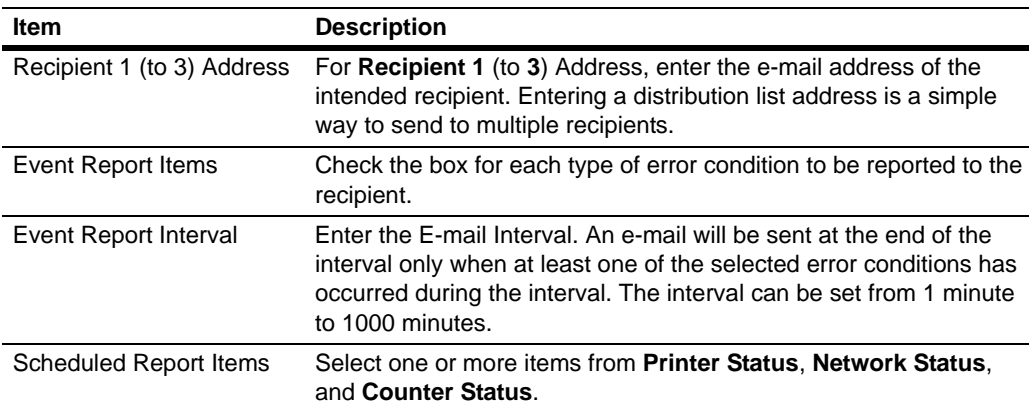

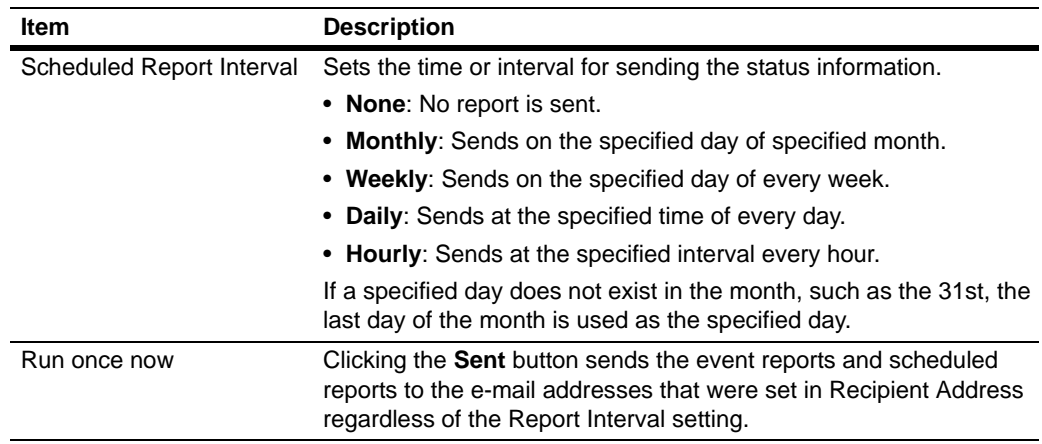

### <span id="page-18-0"></span>**6.10. Management/E-mail > POP3 > General**

The printing system receives print jobs via e-mail. To use this function, the printing system needs connection to a POP3 server.

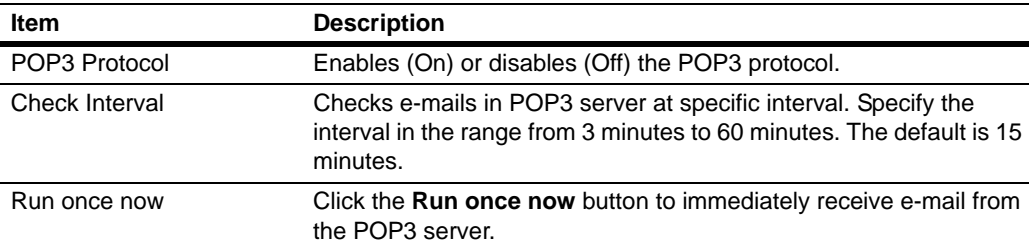

## **6.11. Management/E-mail > POP3 > User (1 to 3)**

This page configure user accounts and the POP3 server. Up to three users can be registered. Received e-mails can be filtered by size, title, To, CC or From. Attached files can be received and printed.

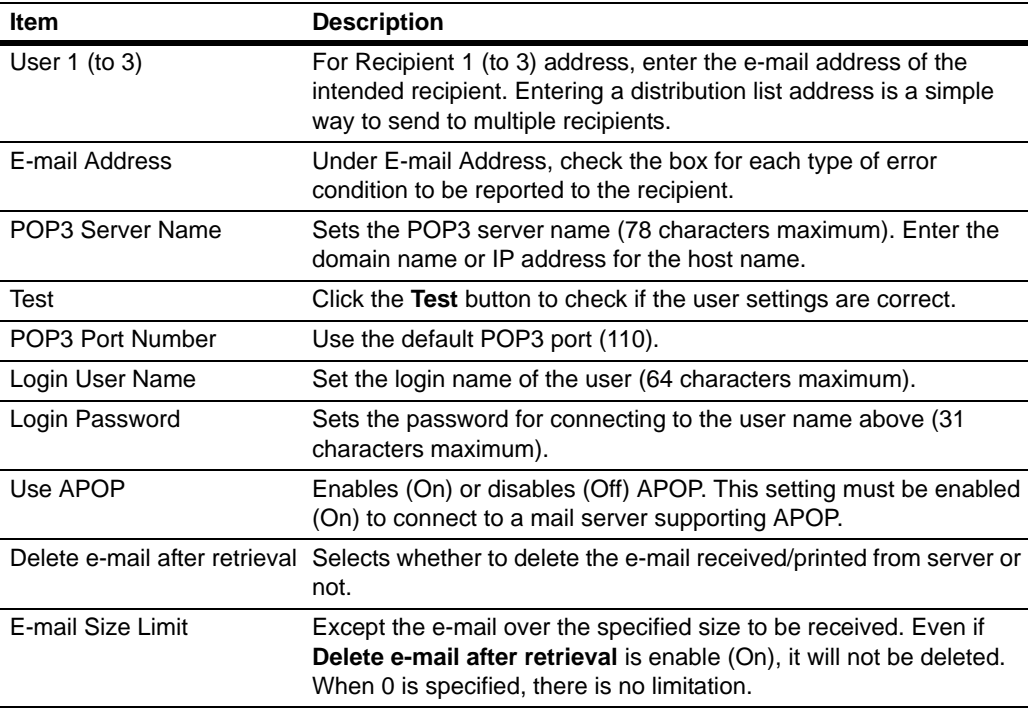

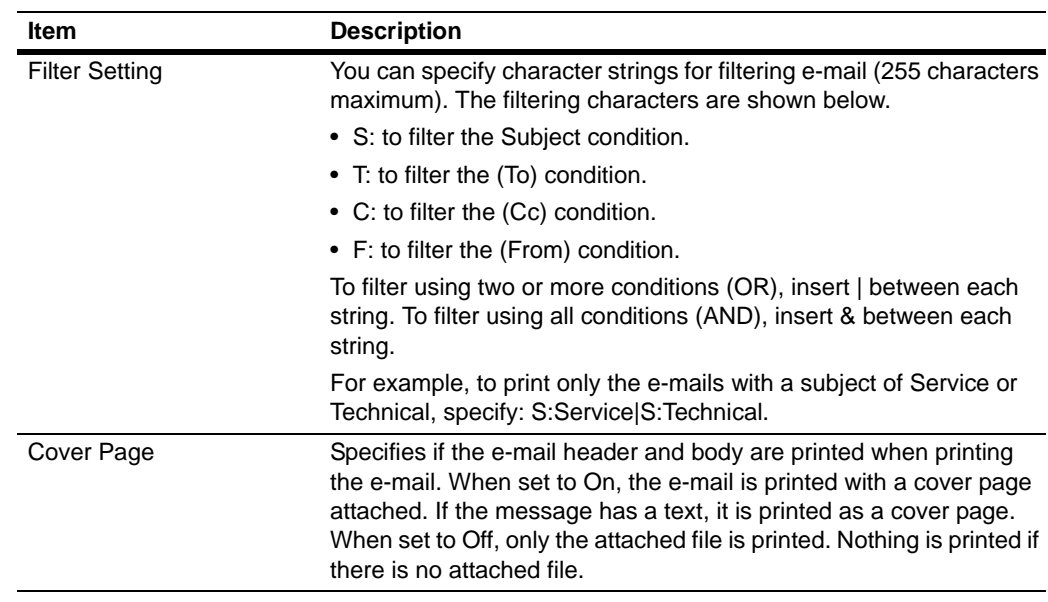

## <span id="page-19-0"></span>**6.12. Management/E-mail > SNMP**

The SNMP protocol is used for providing and transferring management information within the network environment. Should an error occur such as *Add Paper*, the printing system can automatically generate a *trap*, an error message sent to up to two pre-determined trap recipients.

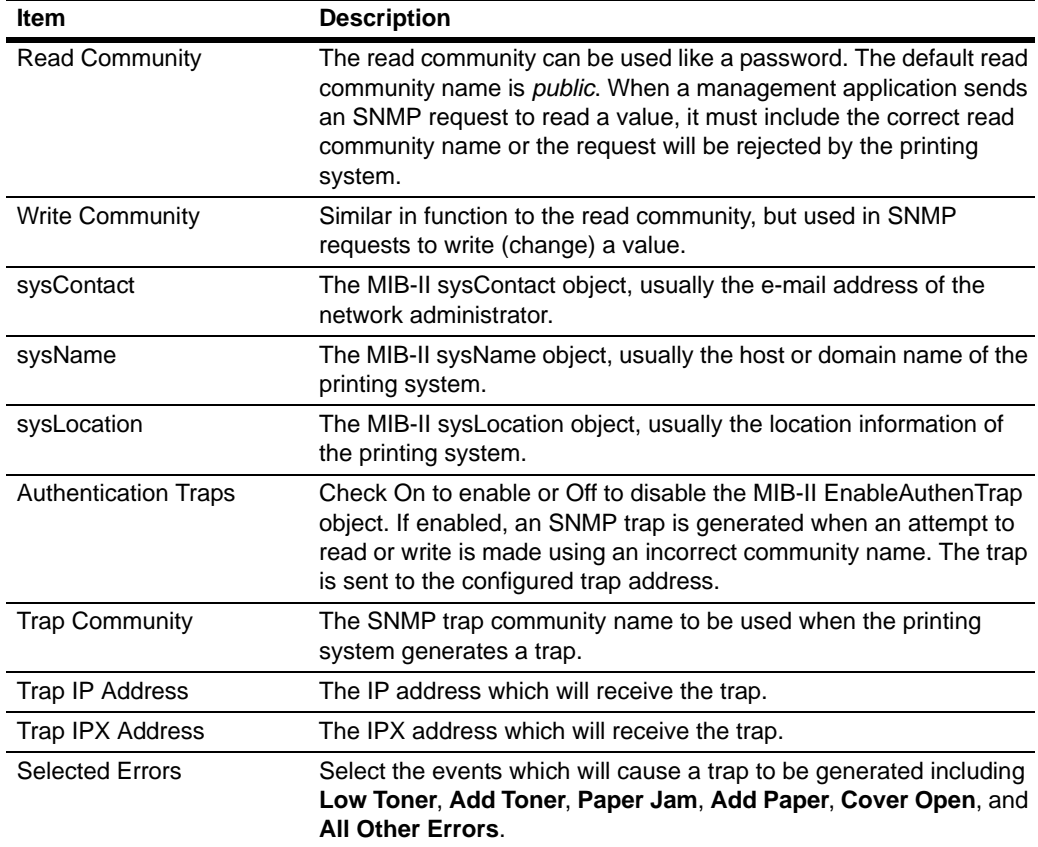

# **6.13. Management/E-mail > Maintenance**

The printing system can obtain maintenance information at a specified time. The report for the total printed page is sent by e-mail.

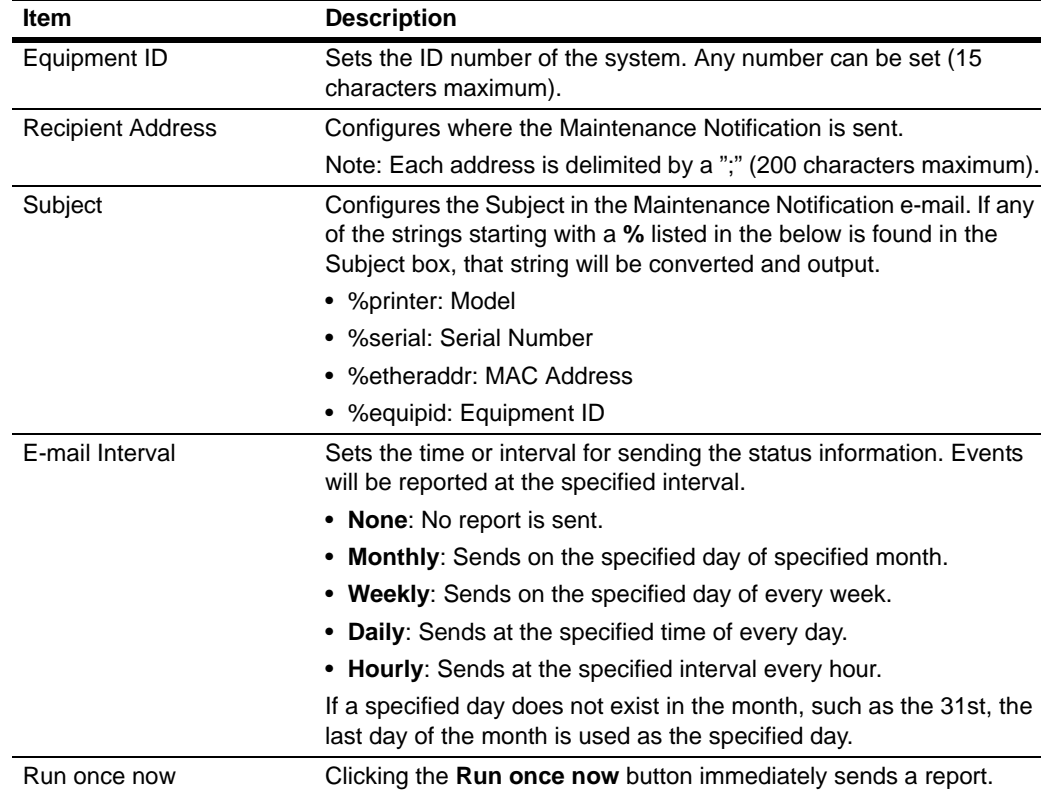

# <span id="page-20-0"></span>**6.14. Information > Contacts**

Contact information can be registered. It is recommended that you register the dealer and service center contact information.

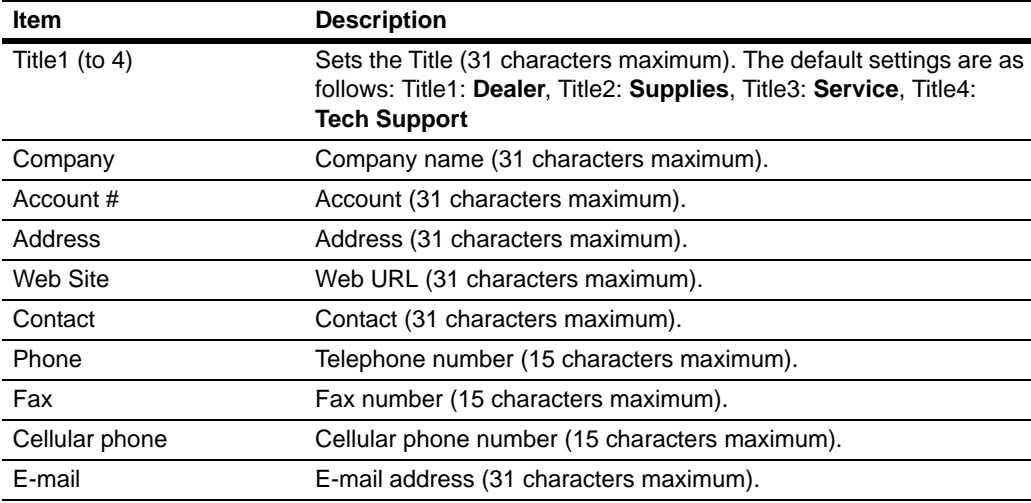

# <span id="page-21-0"></span>**7. Troubleshooting**

If trouble occurs with using COMMAND CENTER, carry out the applicable checkpoints and procedures indicated below. If the trouble persists, contact your service representative or authorized service center.

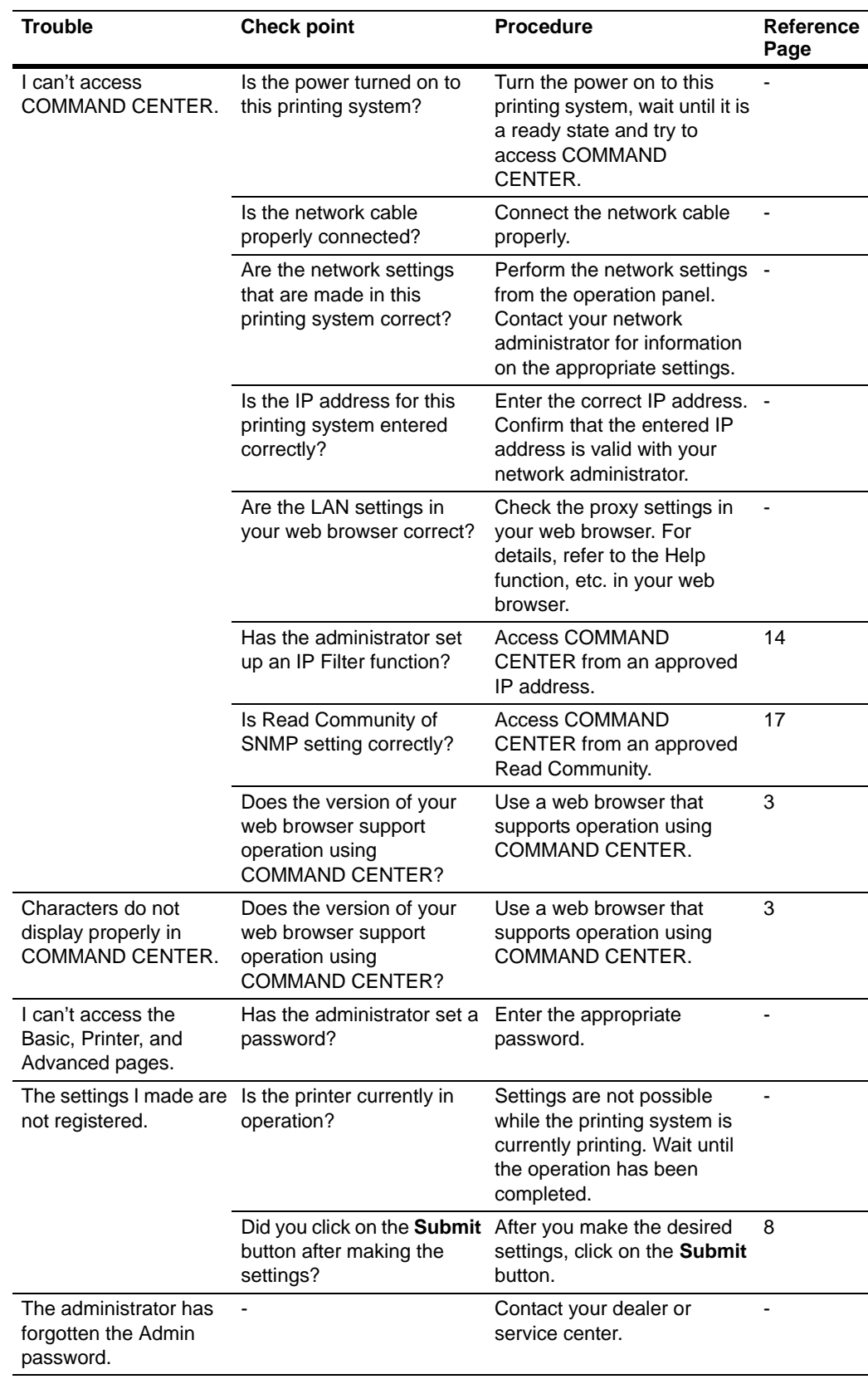

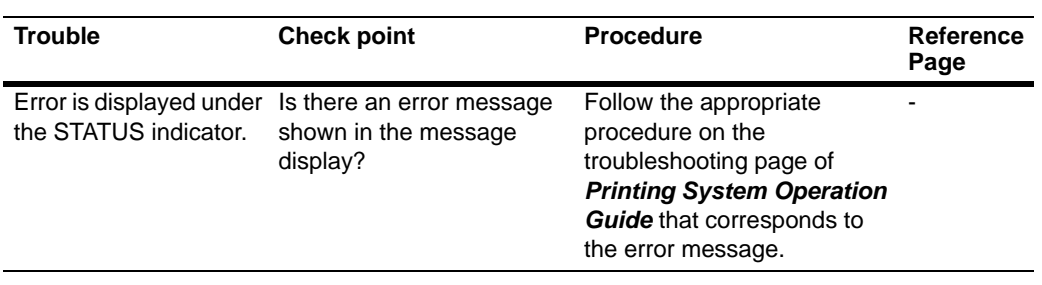

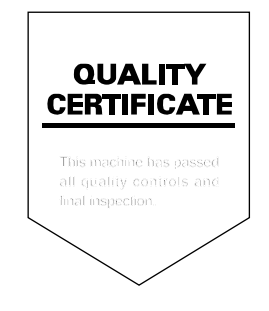

# KYOCERA MITA AMERICA, INC.

### **Headquarters:**

225 Sand Road. Fairfield, New Jersey 07004-0008 TEL: (973) 808-8444 FAX: (973) 882-6000

**New York Branch:** 1410 Broadway 23rd floor New York, NY 10018 TEL: (917) 286-5400 FAX: (917) 286-5404

**Northeastern Region:** 225 Sand Road. Fairfield, New Jersey 07004-0008 TEL: (973) 808-8444 FAX: (973) 882-4401

### **Midwestern Region:**

201 Hansen Court Suite 119 Wood Dale, Illinois 60191 TEL: (630) 238-9982 FAX: (630) 238-9487

### **Western Region:**

14101 Alton Parkway. Irvine, California 92618-7006 TEL: (949) 457-9000 FAX: (949) 457-9119

#### **Southeastern Region:**

1500 Oakbrook Drive. Norcross, Georgia 30093 TEL: (770) 729-9786 FAX: (770) 729-9873

#### **Southwestern Region:**

2825 West Story Road. Irving, Texas 75038-5299 TEL: (972) 550-8987 FAX: (972) 570-4704

#### **Dallas Parts Distribution Center** & National Training Center:

2825 West Story Road, Irving, Texas 75038-5299 TEL: (972) 659-0055 FAX: (972) 570-5816

## KYOCERA MITA CANADA, LTD.

6120 Kestrel Road, Mississauga, Ontario L5T 1S8, Canada TEL: (905) 670-4425 FAX: (905) 670-8116

## KYOCERA MITA MEXICO, S.A. DE C.V.

Av. 16 de Septiembre #407 Col. Santa Inés. 02130 Azcapotzalco México, D.F. México TEL: (55) 5383-2741 FAX: (55) 5383-7804

### KYOCERA MITA EUROPE B.V.

Hoeksteen 40, 2132 MS Hoofddorp, The Netherlands Phone: +31.(0)20.654.000 Home page: http://www.kyoceramita-europe.com Email: info@kvoceramita-europe.com

KYOCERA MITA NEDERLAND B.V. Hoeksteen 40 2132 MS Hoofddorp The Netherlands

Phone: +31.(0)20.587.7200

KYOCERA MITA (UK) LTD. 8 Beacontree Plaza Gillette Way, Reading Berks RG2 OBS, UK Phone: +44.(0)118.931.1500

KYOCERA MITA ITALIA S.P.A. Via Verdi 89 / 91 20063 Cernusco sul Naviglio, Italy

Phone: +39.02.92179.1

S.A. KYOCERA MITA BELGIUM N.V. Hermesstraat 8A 1930 Zaventem Belgium Phone: +32.(0)2.720.9270

KYOCERA MITA FRANCE S.A. Parc Les Algorithmes Saint Aubin 91194 GIF-SUR-YVETTE France

Phone: +33.(0)1.6985.2600

KYOCERA MITA ESPAÑA S.A. Edificio Kyocera, Avda de Manacor N. 2, Urb. Parque Rozas 28290 Las Rozas, Madrid, Spain

Phone: +34.(0)91.631.8392

**KYOCERA MITA FINLAND OY** Kirvesmiehenkatu 4 00810 Helsinki, Finland

Phone: +358.(0)9.4780.5200

KYOCERA MITA (SCHWEIZ) AG Holzliwisen Industriestrasse 28 8604 Volketswil, Switzerland Phone: +41.(0)1.908.4949

KYOCERA MITA DEUTSCHLAND GMBH Mollsfeld 12 D-40670 Meerbusch, Germany

Phone: +49.(0)2159.918.0

**KYOCERA MITA GMBH AUSTRIA** Eduard-Kittenberger Gasse 95 1230 Wien, Austria Phone: +43.(0)1.86338.0

**KYOCERA MITA SVENSKA AB** 

Box 1402 171 27 Solna, Sweden Phone: +46.(0)8.546.550.00

**KYOCERA MITA NORGE** Postboks 150 Oppsal, NO 0619 Oslo Olaf Helsetsvei 6, NO 0694 Oslo Phone: +47.(0)22.62.73.00

**KYOCERA MITA DANMARK A/S** Slotsmarken 11, 2 DK-2970 Hørsholm, Denmark Phone: +45.7022.3880

KYOCERA MITA PORTUGAL LDA. Rua do Centro Cultural, no 41 1700-106 Lisbon, Portugal Phone: +351.(0)21.842.9100

**KYOCERA MITA SOUTH AFRICA** 

(PTY) LTD. 527 Kyalami Boulevard, Kyalami Business Park 1685 Midrand South Phone: +27.(0)11.466.3290

**KYOCERA MITA** 

AMERICA, INC. **Headquarters:** 225 Sand Road, Fairfield, New Jersey 07004-0008,  $U.S.A.$ Phone: (973) 808-8444

KYOCERA MITA AUSTRALIA PTY. LTD. Level 3, 6-10 Talavera Road, North Ryde, N.S.W. 2113 Australia Phone: (02) 9888-9999

KYOCERA MITA NEW ZEALAND LTD. 1-3 Parkhead Place, Albany P.O. Box 302 125 NHPC, Auckland, New Zealand Phone: (09) 415-4517

KYOCERA MITA (THAILAND) CORP., ITD. 9/209 Ratchada-Prachachem Road, Bang Sue, Bangkok 10800, Thailand Phone: (02) 586-0320

**KYOCERA MITA SINGAPORE** PTE LTD. 121 Genting Lane, 3rd Level, Singapore 349572 Phone: 67418733

**KYOCERA MITA HONG KONG LIMITED** 11/F., Mita Centre, 552-566, Castle Peak Road, Tsuen Wan, New Territories, **Hong Kong** Phone: 24297422

**KYOCERA MITA TAIWAN** 

Corporation. 7F-1~2, No.41, Lane 221, Gangchi Rd. Neihu District, Taipei, Taiwan, 114. R.O.C.<br>Phone: (02) 87511560

### **KYOCERA MITA**

Corporation 2-28, 1-chome, Tamatsukuri, Chuo-ku Osaka 540-8585, Japan Phone: (06) 6764-3555 http://www.kyoceramita.com

is a trademark of Kyocera Corporation ©2004